# How to Login to Windows 10

**1. Turn on devices that you wish to use.** If computer or other devices are contained in a cabinet, turn handle counter clockwise to open. **Cabinets are not locked.** 

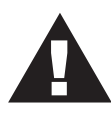

Please flip this sheet over for specific instructions on how to setup the **projector and select what should be displayed on screen.** 

### 2. Login to the computer

Press the space bar to get to the login screen. The first time you log in, it will **take up to 2 minutes to setup.**

### There are two ways to login to this workstation:

**1. Login as yourself.** In the **Username** feld type your **NetID username** (same as your e-mail, or Blackboard). In the Password feld type your **NetID password**. Click the **Arrow** to login.

#### **2**. **If you do not have a NetID username, use** *unouser* **as the**

**login.** If the screen displays another Username and / or Password, simply delete the entries, type *unouser* for the user name and leave the password feld blank. Click the **Arrow** to login.

## 3. Click the **Little Start** button to launch your app.

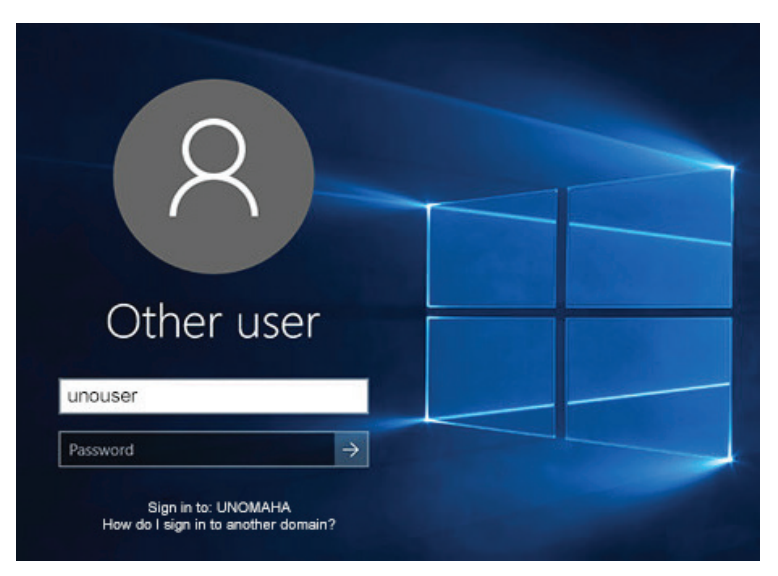

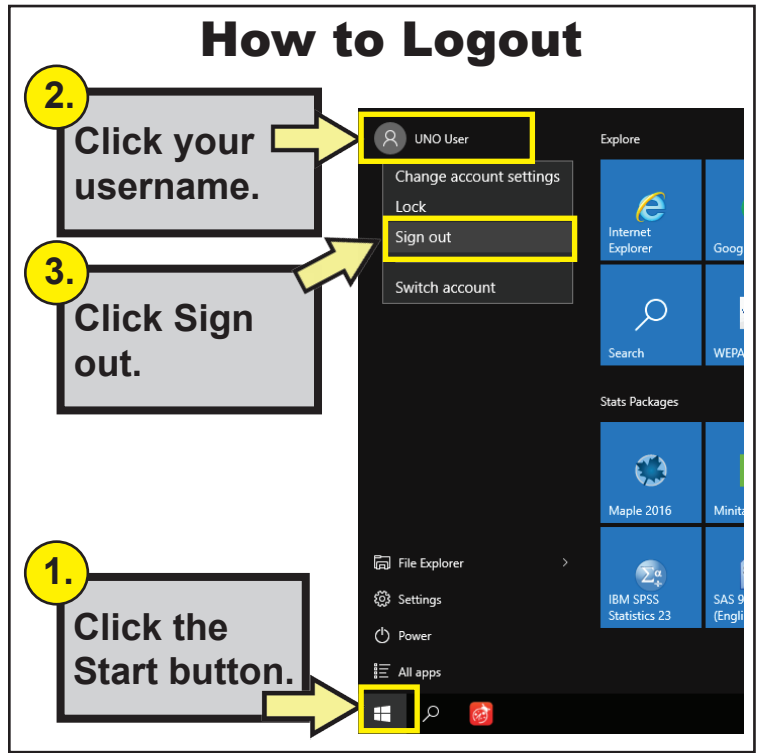

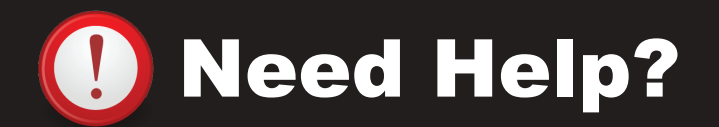

For help or training with this equipment please contact Information Services Technical Support.

# Call: 554-4915

Help is available Monday through Friday 8AM- 5PM